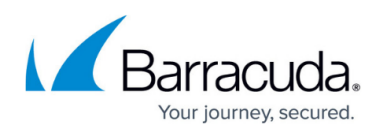

# **How to Set Up DNS Routing in Exchange 2013 or later**

#### <https://campus.barracuda.com/doc/96022997/>

This process begins with configuring outbound filtering policy, described in Step 1 below. You must perform Step 1 regardless of whether you have already configured your outbound email to send through the SmartHost.

The steps in this article address the following situation:

An email addressed to multiple recipients fails for a single recipient, but Exchange generates a Non-Delivery Report (NDR) reporting that the email failed to send to *all* recipients.

These steps explain how to set up DNS Routing in Exchange 2013+. This will force your Exchange server to break up an email sent to multiple recipients within different domains into separate emails, while still sending it to Email Gateway Defense for outbound filtering.

#### **Step 1. Configure Outbound Filtering Policy**

Follow the instructions to configure Email Gateway Defense to accept email from your mail server for outbound filtering. See [Step 2 - Configure Email Gateway Defense for Exchange 2013 and Newer](http://campus.barracuda.com/doc/96022760/) for details.

#### **Step 2. Configure Exchange to use Barracuda Networks for External DNS Lookups**

- 1. Log into ECP https://<webmail.yourdomain.com>/ECP replacing webmail.yourdomain.com with the FQDN of your mail server.
- 2. From the left navigation panel, click **Servers**.
- 3. Make sure **Servers** is selected at the top, and click the pencil icon to edit the properties. You must to do this for each server listed here.
- 4. In the left navigation panel of the new window, click **DNS Lookups**.
- 5. For **External DNS lookups**, select **Custom Settings**, as shown here, and add the IP addresses provided in [How to Configure DNS Routing for Improved Performance](http://campus.barracuda.com/doc/96022996/).

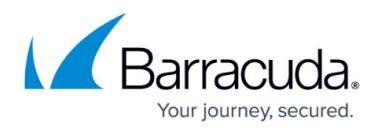

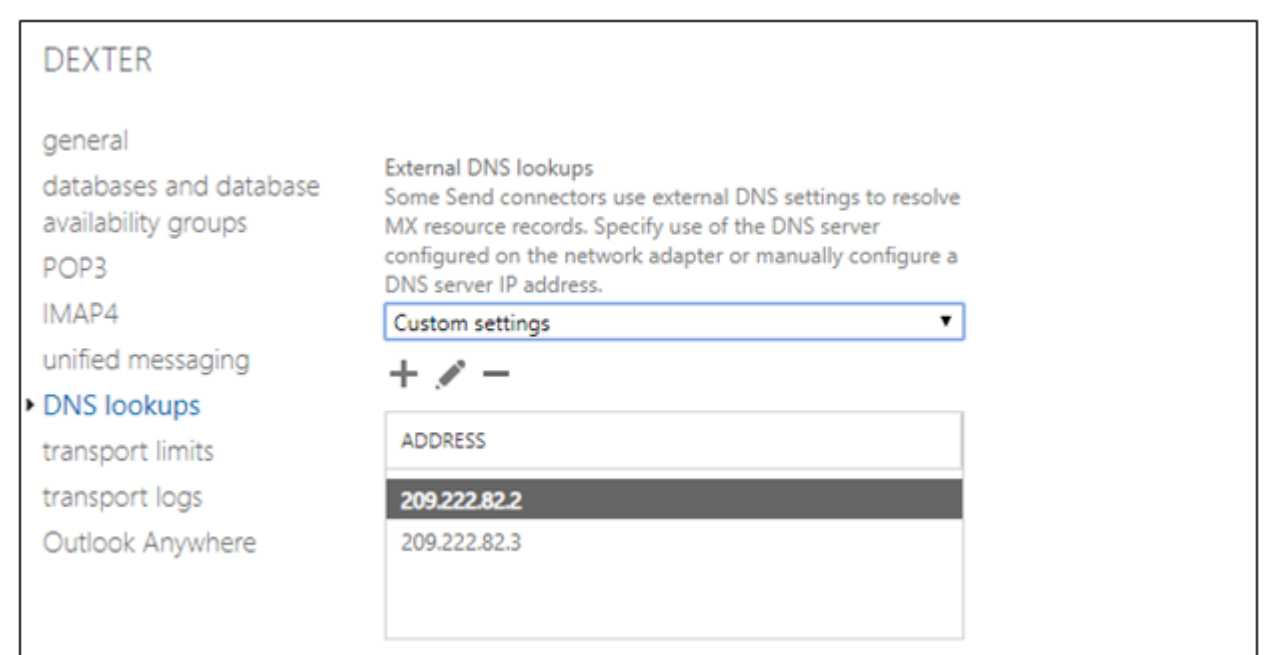

#### 6. Click **Save**.

- 7. In the left navigation panel, select **Mail Flow**, then **Send Connectors**.
- 8. Click the Plus icon to create a new send connector. Enter the following information:
	- 1. **Name**: Outbound to Barracuda
	- 2. **Type**: Partner

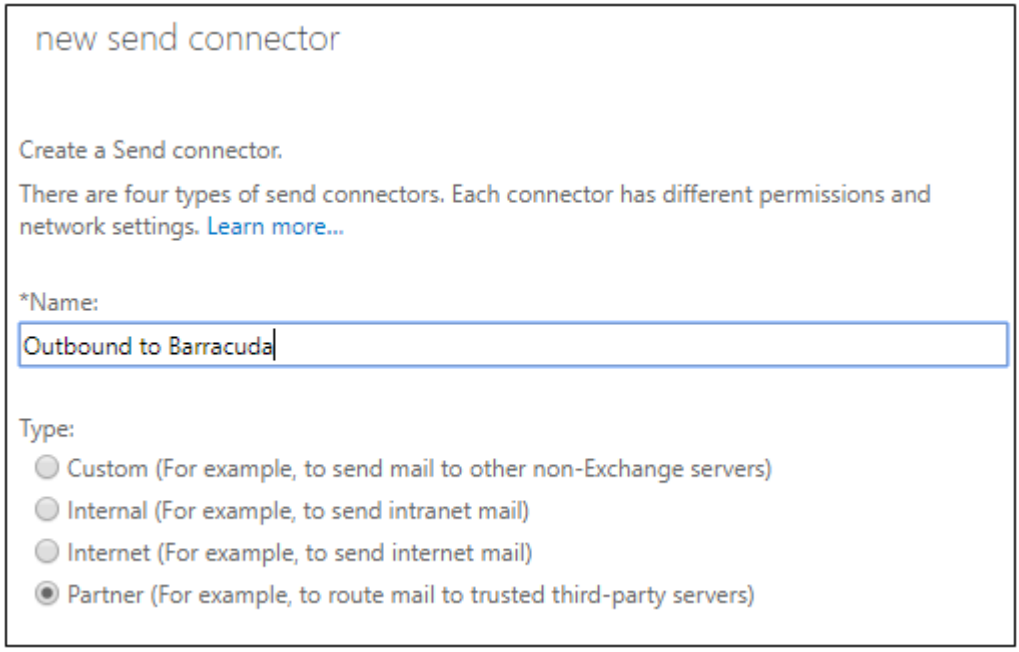

- 9. Click **Next**.
	- 1. Select **MX record associated with recipient domain**.
	- 2. Select the **Use the external DNS lookup settings on servers with transport roles** box.

# Email Gateway Defense

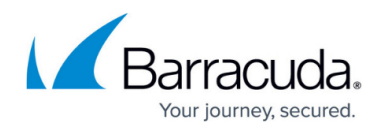

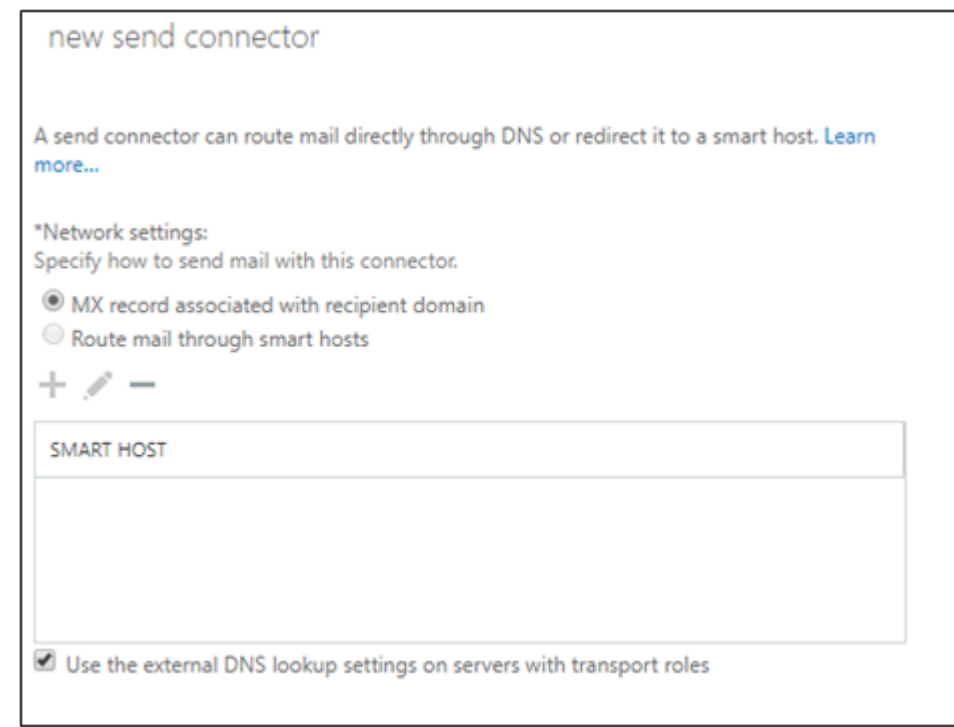

#### 10. Click **Next**.

1. Click the Plus icon and type an asterisk for the domain.

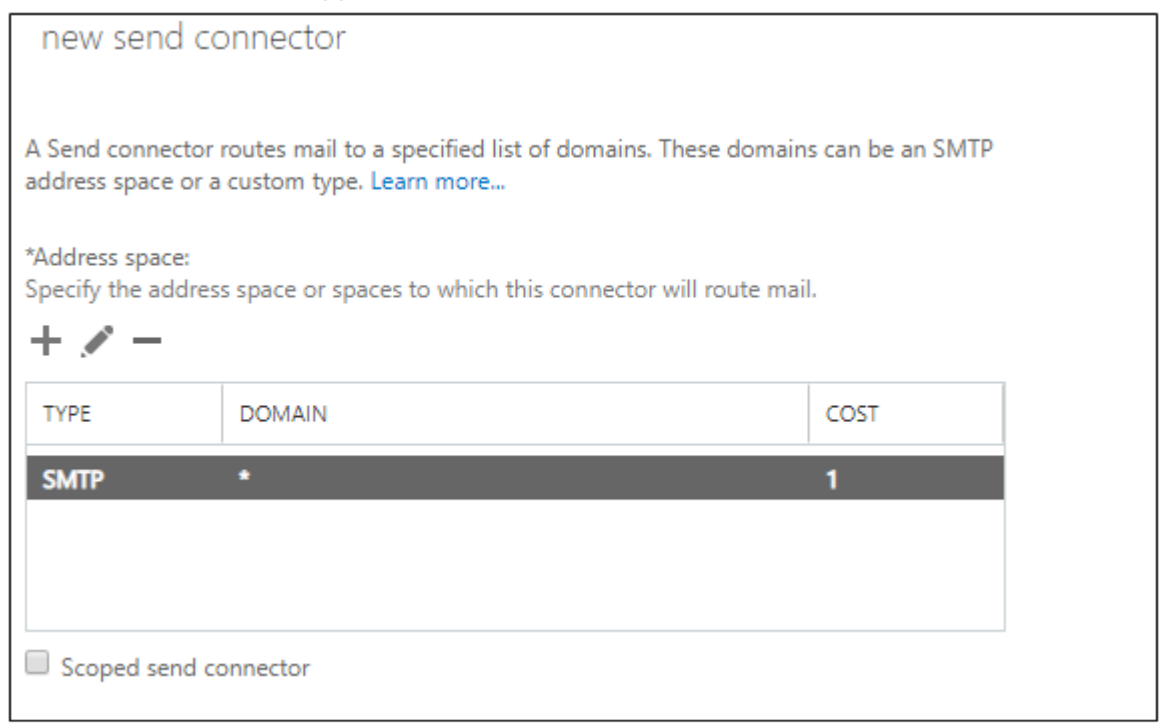

#### 11. Click **Next**.

1. Click the Plus icon and add your source server(s).

### Email Gateway Defense

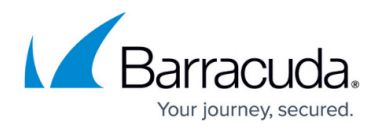

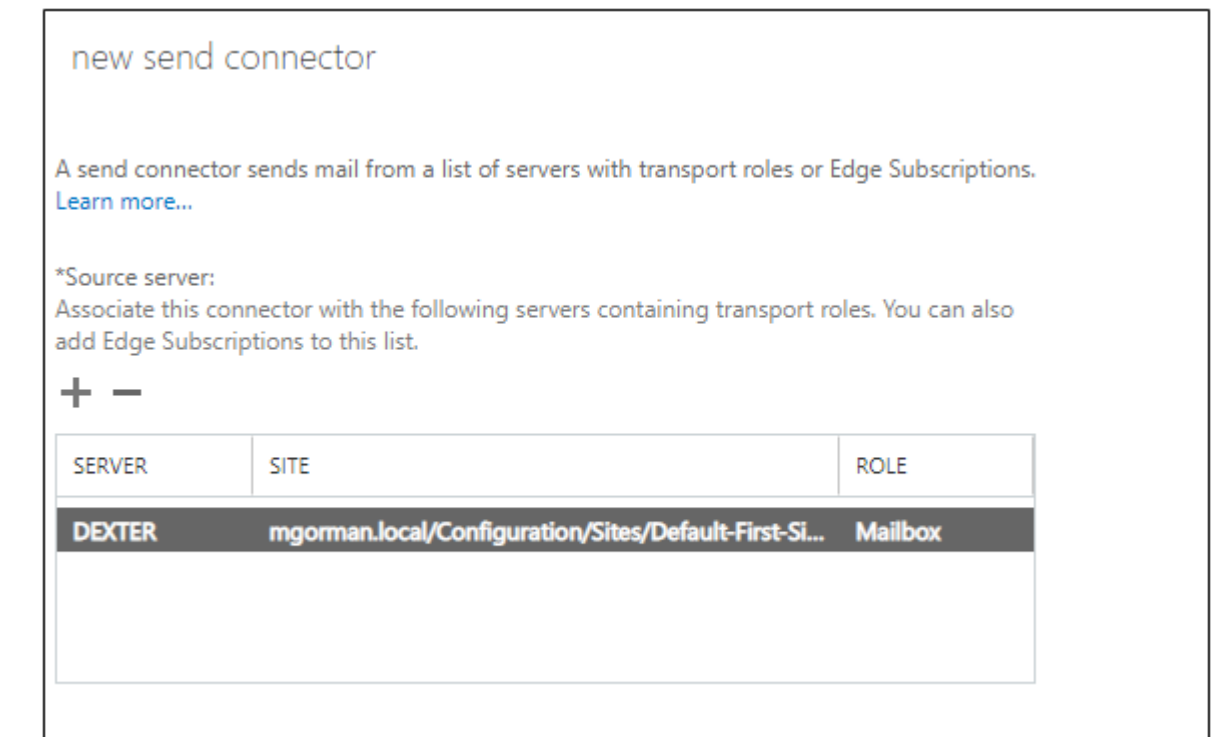

#### 12. Click **Finish**.

Note: If you previously created a send connector earlier in [Step 2 - Configure Email](http://campus.barracuda.com/doc/96022760/) [Gateway Defense for Exchange 2013 and Newer,](http://campus.barracuda.com/doc/96022760/) delete it now. Your system will now use the new send connector you created in Step 1 above.

### **Step 3. Verify Mail is Flowing**

- 1. Log into Email Gateway Defense.
- 2. In the **Dashboard** page, verify inbound and outbound messages are being logged for the selected domain.

You can also click **Message Log** to view inbound and outbound email traffic. Use the filters to refine your search.

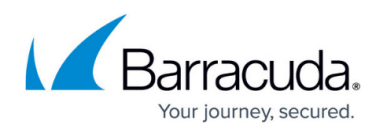

#### **Figures**

- 1. dnsLookups.png
- 2. newSendConnector.png
- 3. newSendConnector2.png
- 4. newSendConnector3.png
- 5. newSendConnector4.png

© Barracuda Networks Inc., 2024 The information contained within this document is confidential and proprietary to Barracuda Networks Inc. No portion of this document may be copied, distributed, publicized or used for other than internal documentary purposes without the written consent of an official representative of Barracuda Networks Inc. All specifications are subject to change without notice. Barracuda Networks Inc. assumes no responsibility for any inaccuracies in this document. Barracuda Networks Inc. reserves the right to change, modify, transfer, or otherwise revise this publication without notice.